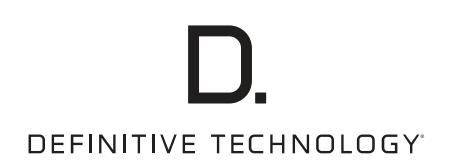

# Wireless Collection

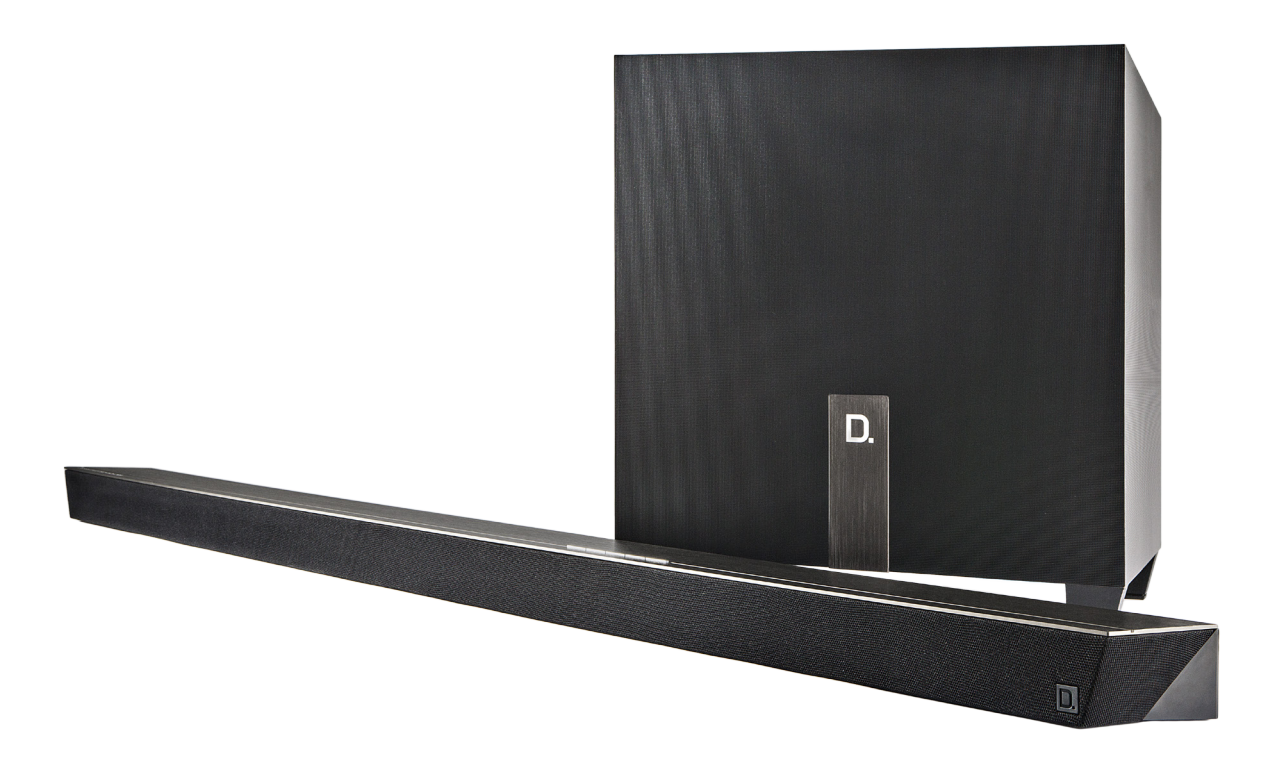

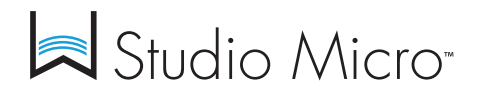

Bar & Music Streaming System

Ultra-Slim 3.1 Wireless Sound | Owner's Manual

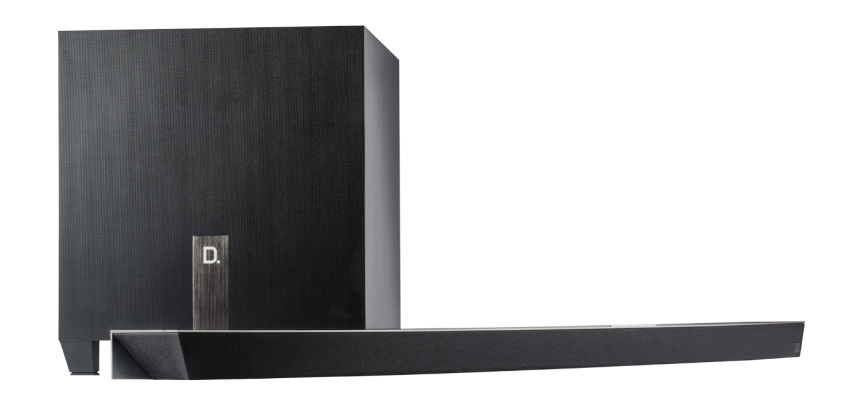

## **Contents**

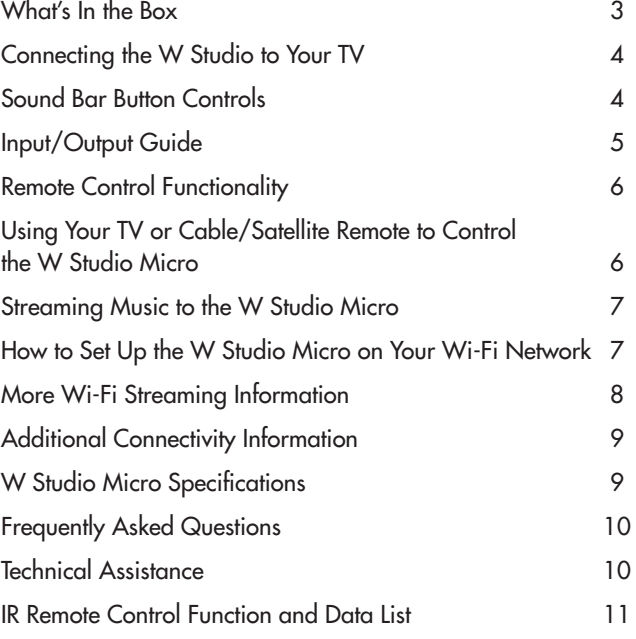

## Studio Micro

### Superior Room-Filling Sound From a Compact Music Streaming Sound Bar System

The W Studio Micro delivers cutting-edge, high-resolution Wi-Fi streaming audio in a compact, high-performance sound bar system, complete with wireless subwoofer. But don't be fooled by its ultra-slim size—it's capable of filling even large rooms with the audiophile-grade Definitive Technology acoustic signature.

Experience the dynamic, immersive performance of Definitive Technology's proprietary Spatial Array™ audio technology for TV shows, movies or music. At only 1.75" tall, the exquisite, ultra-slim profile of the W Studio Micro sound bar blends seamlessly with any flat panel TV installation. Plus, the compact wireless W Studio Micro subwoofer goes anywhere in your room, and delivers waves of deep, low-end bass with no wire clutter.

DTS Play-Fi technology lets you stream high-quality music through your home network directly to the W Studio Micro sound bar. Use the W Studio Micro alone, or with other products from the Wireless Collection using the open architecture of the DTS Play-Fi standard. Enjoy your favorite online music streaming services, or your own personal digital audio library. Control everything easily with our free app, directly from your smartphone, tablet or PC.

Once again, Definitive Technology raises the standard to achieve superior audio performance with exceptional design and innovative technology.

#### The Definitive Technology Wireless Collection

The W Studio Micro is part of Definitive Technology's Wireless Collection. The Wireless Collection delivers the same high performance audio as Definitive Technology's traditional wired loudspeakers, in new Wi-Fi streaming loudspeakers, amplifiers and adapters. Thanks to DTS Play-Fi® technology, the Wireless Collection from Definitive Technology is an elegant, sophisticated and wireless way to fill your home with audiophile-grade music.

- 1

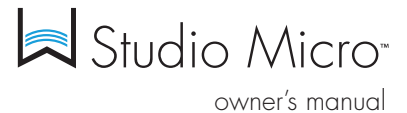

## Unpacking Your W Studio Micro

Please unpack the components carefully, removing the subwoofer and sound bar as indicated on the carton instructions. We recommend saving all cartons and packing materials in case you move, or should you need to ship your W Studio Micro.

## What's In the Box

Included in your W Studio Micro carton:

- 1. Sound bar
- 2. Wireless subwoofer
- 3. Power cable for sound bar
- 4. Power supply for sound bar
- 5. Power cable for subwoofer
- 6. Optical audio cable
- 7. Remote control (battery included)
- 8. Setup guide & important product information booklet

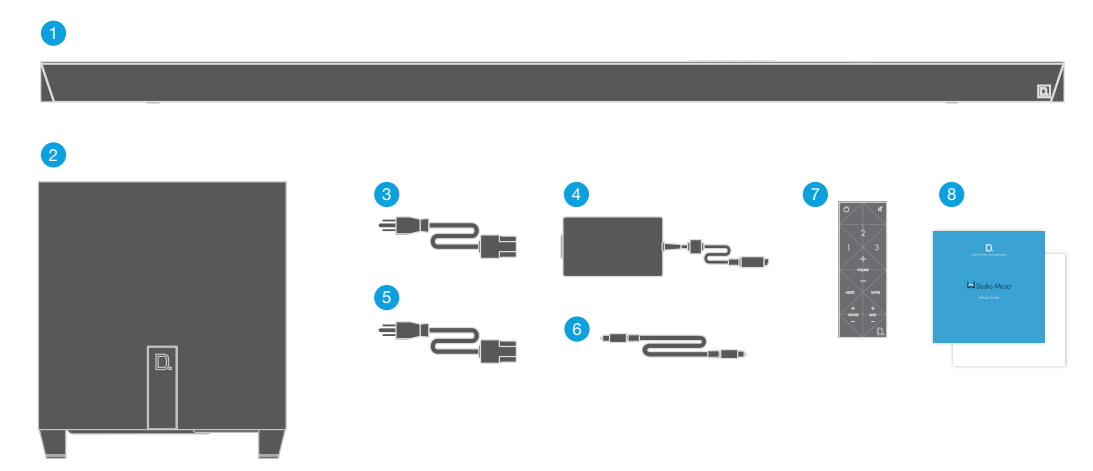

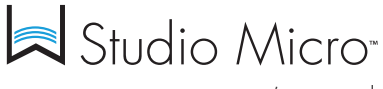

## Connecting the W Studio Micro to Your TV

For optimal performance, place or mount your W Studio Micro sound bar in one of these locations:

- Directly under your TV, in front of the TV's base
- On the wall directly above or below your wall-mounted TV

#### Wall Mounting

The W Studio Micro sound bar has two built-in keyhole slots so you can wall-mount it beneath your wall-mounted television.

*Note: Please make sure to use wall anchors that are of suitable load-bearing capacity.*

#### Connecting Your W Studio Micro to Your TV

1. Carefully unbox the W Studio Micro sound bar and subwoofer.

- 2. Place the sound bar on a flat surface below your TV. Connect the power cable to the sound bar. Then connect the power cable to the power supply. Finally, plug the power supply into a wall socket.
- 3. You can place the wireless subwoofer anywhere in your room with access to an AC outlet, even inside an audio cabinet. Optimal blending is achieved when the subwoofer is placed at the front of your room, to the left or right of the sound bar.
- 4. Now, connect the included optical cable from your TV to the back of the sound bar.
- 5. Adjust your TV's audio settings to ensure it sends the audio signal to external speakers. This usually turns OFF the TV's internal speakers, which is mandatory for good audio performance.
- 6. Power on the sound bar and subwoofer. Enjoy!

*Note: More inputs available for your preferred setup.*

#### Connecting the Wireless Subwoofer

The included W Studio Micro subwoofer is engineered for easy set-up. When it powers up, it will automatically receive its wireless signal from the sound bar. You can place the wireless subwoofer anywhere in your room with access to an AC outlet.

To connect the wireless subwoofer to the W Studio Micro system, simply plug the subwoofer into a nearby AC outlet and switch the main power switch to ON.

If the wireless subwoofer stops receiving an audio signal, follow these instructions to re-establish the connection:

- 1. Turn the subwoofer's main power switch to OFF and wait 15 seconds.
- 2. Press the SYNC button on the back of the W Studio Micro sound bar for three seconds.
- *Note: Pairing must happen within 30 seconds of pushing the SYNC button. If nothing is paired during this time, the process will time out via a failed tone.*
- 3. Turn the subwoofer's main power switch back to ON.
- 4. Note the Power and Status LEDs on the rear panel of the subwoofer. The Status LED will flash until paired. The Power LED will turn green upon pairing. Two green LEDs mean the subwoofer has successfully paired.
- 5. A successful tone will sound when the subwoofer has successfully paired.

## Sound Bar Button Controls

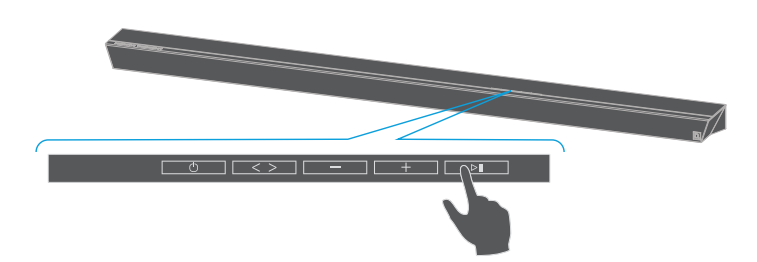

- 1. Power: Press  $O$  to turn on/off the sound bar.
- 2. Source (Symbol  $\langle \rangle$ ): Press to switch between OPT 1, OPT 2 and AUX 3 Three LED lights correspond to each of the three source inputs. Example: You want to play a Blu-ray disc and are currently playing another source on OPT 1. Your Blu-ray player is connected to source input OPT 2. Simply touch this switch once to select the input.

*Note: When advancing more than one source, please allow for a few seconds of delay.*

- 3. Down Volume: Press to decrease volume of sound bar, a row of LED's displays the volume level. It takes 4–5 presses to change the LED, but you will hear that the volume is decreasing.
- 4. Up Volume: Press + to increase volume of sound bar, you will see a corresponding change in the LED display.
- 5. Play/Pause: Press to play/pause when streaming music; press to mute when using sources 1, 2 or 3 for watching TV/movies.

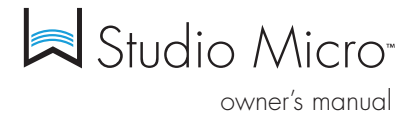

## Input/Output Guide

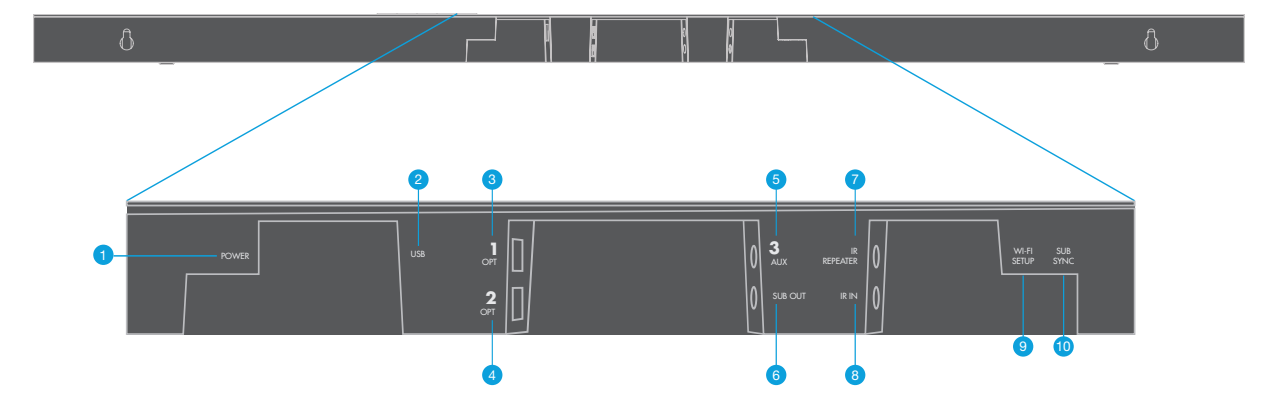

- 1. Power: Insert power cable here.
- 2. USB: Use to charge a USB powered device, for manual firmware updates or to create a hardwired Ethernet connection using a USB Ethernet adapter.
- 3. OPT 1: Use for TOSLINK optical audio output connection from the TV set to the sound bar.

*Note: Most TV's cannot pass a Dolby Digital or DTS 5.1 channel audio signal through an optical audio output connection. They can only pass 2 channel stereo through Toslink. The W Studio Micro will simulate a surround experience, but it will not be as effective as when processing a true 5.1 digital surround signal. This hookup method offers convenience: most functions (including source switching) can be done through one remote control, such as your cable box or TV remote. But you won't get the best system sound quality, or be able to use all of the features of the W Studio Micro, including your OSD (on-screen displays).*

4. OPT 2: Use for TOSLINK optical audio output connection from the TV set to the sound bar.

*Note: Most TV's cannot pass a Dolby Digital or DTS 5.1 channel audio signal through an optical audio output connection. They can only pass 2 channel stereo through Toslink. The W Studio Micro will simulate a surround experience, but it will not be as effective as when processing a true 5.1 digital surround signal. This hookup method offers convenience: most functions (including source switching) can be done through one remote control, such as your cable box or TV remote. But you won't get the best system sound quality, or be able to use all of the features of the W Studio Micro, including your OSD (on-screen displays).*

5. AUX 3: All sources into your TV with 3.5mm analog mini-jack to the sound bar.

*Note: Some older TV's have only an analog output connection. In this scenario, the TV does all the switching between sources and the W Studio Micro is always set to INPUT #3. A Dolby Digital or DTS digital audio signal cannot be passed through a TV's analog output connection. The best audio signal quality that can be reproduced using this method is two-channel stereo audio. This method is the least-preferred connection method of the those described in this section.*

*Note: You can also connect a smartphone, tablet or other mp3 player using the 3.5mm mini jack to the sound bar.*

- 6. SUB OUT: For hardwiring the subwoofer if you desire.
- 7. IR REPEATER: Relays signals from additional connected devices (cable box, Blu-ray player, etc.) to the sound bar.
- 8. IR IN: For custom installations: the IR input is more likely to be used with a home automation system, like Crestron or Control 4. This is often just an electrical connection to a piece of equipment.
- 9. WI-FI SETUP: For use when re-establishing a connection between the sound bar and your home's Wi-Fi network.
- 10. SUB SYNC: For use when re-establishing a wireless connection between the sound bar and the subwoofer.

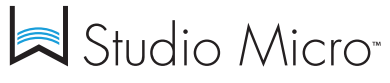

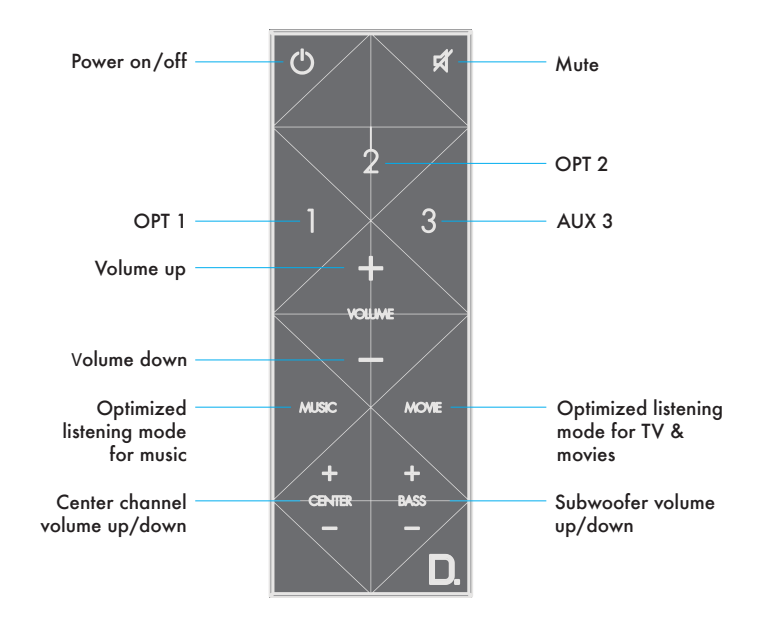

## Remote Control Functionality **Way Control Control Functionality** Using Your TV or Cable/Satellite Remote to Control the W Studio Micro

While the W Studio Micro works best with the included remote control, programming your sound bar to respond to another remote control is an easy process that may be more convenient for you. To program each basic command to another remote, you must use the following instructions.

*Note:* While programming the sound bar, ignore anything that may be displayed on the TV screen.

- 1. Make sure the sound bar is turned on with the front of the sound bar showing a solid dim white LED.
- 2. Press and hold the "< >" button on the sound bar button panel for 5 seconds.
	- The bar will chime indicating that you have entered the "learning" mode, followed by a short LED light show.
- 3. Press and release the "Volume +" button on the W Studio Micro remote while pointing it at the sound bar.
- 4. Now, while holding your TV or Cable/Satellite remote control 6" to 12" from the sound bar, press the "Volume +" button on that remote.
	- The "Volume +" command has been learned if you see several LEDs on the front of the sound bar blink and you hear 2 chimes.
	- While still in "learning" mode, repeat Step 3 and Step 4 for each remote command that you want to program (ex. Volume -, Mute, Power, etc.).
- 5. Once you're done programming the remote, press and hold the " $\lt$  >" button on the W Studio Micro sound bar for 5 seconds to save all of the commands. You're done.

#### *Important notes:*

If your bar fails to learn a remote command, the "Power" LED on the sound bar will blink white 3 times. While still in "learning" mode, carefully repeat the steps above to have your additional remote relearn the command.

You can only program one additional remote control (TV, satellite, cable box, etc.) at a time.

#### *Code Erasing Procedure:*

*If you have programmed your sound bar to respond to a remote control and you no longer want it to do so, erase the codes by pressing the "< >" button on the sound bar for 10 seconds. Previously learned codes have been successfully erased when the "Power" LED flashes white several times and a tone is heard.*

*This procedure removes ALL of your additional remote control's programming. If you only need to change the programming for some commands, follow the steps detailed above to redo any previous programming.*

*Note: The sound bar will always respond to the provided remote control.*

www.definitivetech.com 6 *at 800-228-7148.If you have any further questions on these processes, please call us*

## Streaming Music to the W Studio Micro

#### Your Home Network

The Wireless Collection uses your home 's Wi-Fi network to connect streaming devices and speakers, and uses the Definitive Technology App to control the audio streamed to each DTS Play-Fi-enabled speaker or device.

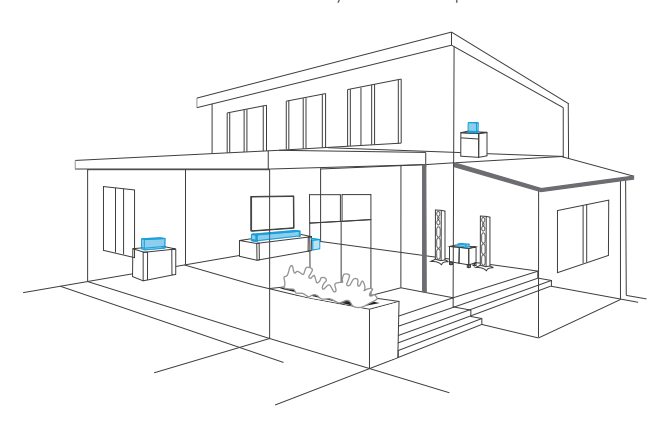

#### System Requirements for Basic Streaming Connections

It all begins by building a wireless home network, preferably one with a high-speed Internet connection. Here's what you'll need to connect your W Studio Micro to your network:

- A high-speed Internet connection.
- A wireless router rated 802.11n or better.
- An Android device with version 2.2 operating system or newer OR an iOS device with version 6.0 operating system or newer.
- Your wireless network password (if required).

#### For the Best DTS Play-Fi Experience

- For the fastest streaming performance, especially when streaming to multiple speakers simultaneously, an 802.11ac router is recommended.
- DTS Play-Fi uses Windows 7, 8,8.1 & 10. DTS Play-Fi is not available for XP or Vista at this time. DTS Play-Fi is not available for MAC OS X at this time.
- Ensure your DTS Play-Fi-enabled device is within wireless reach of your router, or that the signal is not hindered by concrete, brick, or other dense walls. Check the quality of your connection by looking at the Wireless Strength icon on the Definitive Technology App.

#### Your Wi-Fi Connection

To ensure the easiest setup during this procedure, consider placing your W Studio Micro sound bar close to your Internet-connected wireless router. When the setup is completed, you will be able to move your W Studio Micro sound bar to its permanent location.

1. Use the included power cable to connect the W Studio Micro sound bar to a nearby power outlet.

## Studio Micro-

owner's manual

- 2. Turn the unit ON using the Power button on the front panel of the sound bar, or on the Remote Control.
- 3. The rightmost White LED on the front panel will blink QUICKLY for about 15 seconds, after which it will begin to pulse SLOWLY.
- 4. The slowly pulsing light means your device is ready to connect to your Wi-Fi network.
- 5. If the Wi-Fi LED is not pulsing slowly, press and hold the Wi-Fi setup button (located on the rear panel of the unit) for eight seconds, until you hear the second tone. Your W Studio Micro sound bar is now ready to be connected to your network.
- 6. Now download the Definitive Technology App from the Apple App Store or Google Play Store.

Launch the App and follow the instructions. *(See instructions on next page.)*

#### Need Help? Get In Touch With Us!

If you have any questions, please contact us directly through our Definitive Technology Aficionado hotline at 1-800-223-5246 or email info@ DefinitiveTech.com.

#### Download Our FREE Apps

Download the Definitive Technology App from the Apple App Store or Google Play Store.

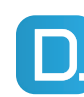

**Definitive Technology App** for iPhone, iPad and Android devices

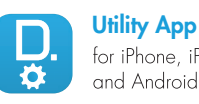

for iPhone, iPad and Android devices.

### How to Set Up the W Studio Micro on Your Wi-Fi Network

#### iOS Device Instructions

- 1. Launch the Definitive Technology app.
- 2. Go to Setup > Add Play-Fi Device Click on the device and hit next within the app to take you to setup instruction screens.
- 3. Exit the Definitive Technology app and go to your Settings on your iOS device.
- 4. Select Wi-Fi. Ensure that Wi-Fi is enabled. Once enabled, choose the device listed with "PlayFi2Device," followed by six alphanumeric characters.
- 5. Once selected, exit the Settings menu and return to the Definitive Technology App to select your wireless network. (If password protected, enter your password.)
- 6. When your sound bar is connected to the network, the Wi-Fi light on the front of the sound bar will change from blinking to a solid white.
- 7. You're connected! From here, feel free to rename your device with one of the preset names, create your own custom name.

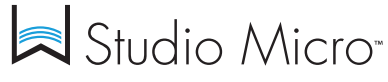

#### Android Device Instructions

1. Launch the Definitive Technology app.

- 2. The app will automatically find your device and prompt you to set it up. Tap the "Set up" button. If the app was running in the background and then brought back into the foreground, the app will not do this search automatically. In this case, go to Settings > More Settings > Add Play-Fi Device.
- 3. If your Wi-Fi network is protected, enter the password. The app will connect the device to the network.
- 4. When your device is connected to the network, the Wi-Fi light on the front of the sound bar will change from blinking to a solid white.
- 5. You're connected! From here, feel free to rename your device with one of the preset names, create your own custom name.

#### Download the Definitive Utility App

The Definitive Technology Utility App is not required for daily music streaming use, but it does give you exclusive access to extended functionality, including Product Firmware Updates and EQ Settings

(Custom EQ settings for the W Amp only can help tailor audio for any listening space.). We recommend you download the FREE Definitive Technology Utility App now. It's available from the App Store or

Google Play Store.

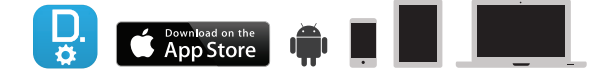

#### STOP! Register Your W Studio Micro Now to Benefit From Software Updates

The Definitive Technology App will prompt you to register your product. Why register? Because it ensures your access to the latest software and firmware updates, which will keep your W Studio Micro on the cutting edge of improving technology. On the home page of the Definitive Technology App, scroll down to "Aficionado Services" and follow the instructions to "Register."

Registering your product now also gives you exclusive FREE access to the DTS Play-Fi Premium Play driver, which will allow you to stream to multiple speakers and zones from your PC. See next section.

#### Downloading the DTS Play-Fi PC App

- Visit https://Play-Fi.com/apps/windows/
- Click on "Download Free Version"
- Once downloaded to PC, DTS Play-Fi logo will show up in your Task Manager
- Click on DTS Play-Fi driver
- Click on any zone to begin controlling

DTS Play-Fi allows you to stream from your computer over your network to a single streaming speaker or device. In order to expand your DTS Play-Fi streaming capabilities to multiple devices, we recommend that you Register your product (see previous section), or call the Definitive Technology Aficionado hotline at 1-800-223-5246, to gain FREE access to the Premium Play-Fi driver for multi-zone control capabilities.

#### File Formats & File Quality Supported by DTS Play-Fi

Definitive Technology chose the DTS Play-Fi platform because of its extreme flexibility and high quality.

#### DTS Play-Fi Accepted File Formats:

- mp3 (MPEG Layer III)
- m4a and aac (Advanced Audio Coding)
- FLAC (Free Lossless Audio Codec)
- wav (Waveform Audio File)
- ALAC (Apple Lossless)

#### DTS Play-Fi File Quality:

- Plays all format bitrates up to 24bit/192kHz.
- Some down-sampling may occur to ensure virtually lossless distribution throughout a home network.

Now that you have downloaded the Definitive Technology Apps and the DTS Play-Fi PC App, and your W Studio Micro is connected to your network, you're ready to start streaming!

### More Wi-Fi Streaming Information

Use the Definitive Technology App to control your streaming entertainment.

- 1. Open the Definitive Technology App
- 2. Select the Definitive Technology product you'd like to listen to
- 3. Select your preferred audio source (Pandora, Internet Radio, Music on your device)
- 4. Then select the content you'd like to hear

You will be able to choose from your personal audio library (music stored on your phone, tablet or computer), Internet Radio (over 37,000 channels in virtually any genre) or Online Music Services like Pandora, Spotify, Sirius XM (for the most updated list of Online Music Sources for your streaming enjoyment, visit definitivetech.com).

To access Spotify, you must access the "Spotify Connect" feature with a Premium Services subscription on the Spotify app.

Services like KKBox, QQMusic and Deezer are available internationally in select countries.

#### Primary vs. Secondary Speakers

When you stream the same music to a group of multiple Play-Fi enabled speakers simultaneously, the first speaker you select in the group becomes the primary speaker for that group. All Play-Fi enabled products added to that group become secondary zones until that group is broken up or until the primary zone is unselected. A primary/secondary relationship among all products in a group synchronizes all your speakers down to onemillisecond, thereby eliminating annoying echo effects. We recommend for best performance that you select as your first device the DTS Play-Fienabled product that has the strongest signal strength.

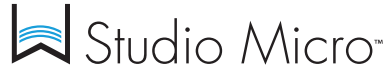

#### Adding Additional Speakers or Components

With the Definitive Technology Wireless Collection, you can easily create a whole-house wireless streaming music system. Connect a W Adapt streaming adapter to your home theater receiver or processor to stream audio to your existing sound system, or the W Amp streaming amplifier to send streaming audio to a pair of hard-wired passive loudspeakers.

- 1. From the Definitive Technology App home page, choose "Settings."
- 2. From the "Settings" screen, choose "Add DTS Play-Fi Device."
- 3. Follow the app's instructions to add the device to your list.

## Additional Connectivity Information

#### Maximum Number of Rooms/Zone Supported

Eight separate wireless source devices (smartphones, tablets, etc.), each with its own source, are supported simultaneously and any wireless source device can stream to eight playback devices. Due to the bandwidth limitations of most wireless networks, we do not recommend more than 16 wireless DTS Play-Fi products on the Wi-Fi network at a given time. With hard-wired Ethernet connections (customary for audio/video rack systems or in custom installation configurations), up to 256 devices can be theoretically supported. Call the Definitive Technology Aficionado hotline at 1-800-223-5246 for more information.

#### Dual-Band Capability

Definitive Technology Wireless Collection products all have "dual-band" capabilities. The most commonly used wireless band - 2.4 GHz - can often times be congested and slow, especially in environments where you have many routers sending wireless signals (ex. mixed-use developments like apartment buildings). We would recommend switching your device to the alternate 5 GHz band if your router offers this choice as it will offer a more dependable streaming experience. The 5 GHz band is less likely to be congested, and offers much higher throughput. It's best to choose 5 GHz when first setting up your device. However, note that the downside to using the 5GHz band is that it offers shorter range (distance) and may not penetrate thick walls as sufficiently.

#### Need Help? Call Us!

Call the Definitive Technology Aficionado hotline at 1-800-223-5246

#### Wired Ethernet Connection

A hard-wired Ethernet connection can provide a faster transfer rate than a wireless connection. Selected Definitive Technology Wireless Collection products have a dedicated Ethernet port for this purpose. Those that do not will have a USB Port. Using a USB-to-Ethernet adapter will allow you to connect these products directly to your router.

#### Working with NAS Drives, PCs, and Mac Devices

The Definitive Technology App is capable of recognizing any Media Server or NAS (Network Attached Storage) drive that is broadcasting over your home network and that's configured for open access using the DLNA (Digital Living Network Alliance) protocol. Using the DTS Play-Fi PC App, Definitive Technology Wireless Collection products will play any file capable of being played by the Windows operating system, including all music services. See "Downloading the DTS Play-Fi PC App" on previous page to learn more. Because Mac OS X devices don't support DLNA, third-party software (Twonky, Plex or Servio) must be downloaded to make them visible to the network. Once downloaded, all locally stored content on OSX-based devices will show up within the Definitive Technology App under "Media Server."

#### W Studio Micro Specifications

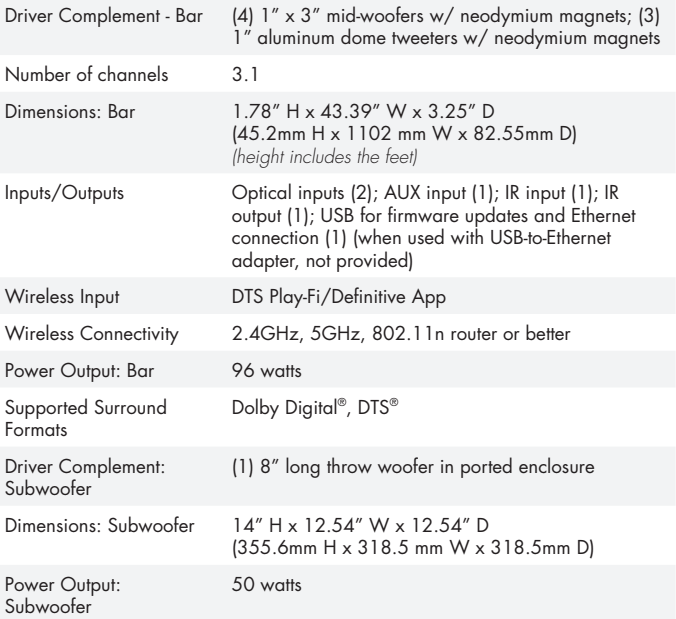

#### Basic Troubleshooting

Under "Settings" on the Definitive App home page, you will find a category called Troubleshooting. This link will take you to the DTS Play-Fi Knowledge Base [https://play-fi.com/faq?/support]. Quite often, a Wi-Fi streaming issue can be traced back to router or network performance. As always, for help answering any of your questions, please call the Aficionado hotline at 1-800-223-5246.

*IMPORTANT NOTE: Router speeds and ranges that a manufacturer lists are determined under ideal operating conditions. A router's signal can be affected by device distance, intervening walls and their construction materials.*

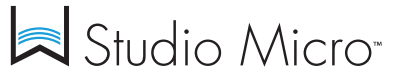

## Frequently Asked Questions (FAQ)

1. Q: I just purchased this product, and a part is missing. What should I do?

Answer: You have several options. You can contact the dealer who sold you the product, or you can e-mail or call us. Please provide us with the serial number of your product; a description of what part is missing; and the name of the dealer you purchased the product from. Customers outside the US and Canada should contact the Definitive Importer in your country. Our list of international distributors can be found here: http:// www.definitivetech.com/Dealers/International.aspx

- 2. Q: How do I get in touch with Definitive Technology support? Answer: You can e-mail info@definitivetech.com or call (800) 228-7148 (US and Canada), +1 (410) 363-7148 (all other countries). Tech support is offered only in English.
- 3. Q: What is Definitive's web site address? Answer: www.definitivetech.com
- 4. Q: I believe something is wrong, and the product needs service. What do I do?

Answer: You have several options. You can contact the dealer who sold you the product, or you can e-mail or call us. Please provide us with the serial number of your product a description of what part is missing and the name of the dealer you purchased the product from. Customers outside the U.S. and Canada should contact the Definitive Technology importer in your country: http:// www.definitivetech.com/Dealers/International.aspx

5. Q: I want to order a replacement remote control. How do I do that?

Answer: You have several options. You can contact the dealer who sold you the product, or you can e-mail or call us. Please provide us with the serial number of your product, and the name of the dealer you purchased the product from. Customers outside the U.S. and Canada should contact the Definitive Technology importer in your country: http://www.definitivetech.com/ Dealers/International.aspx

6. Q: Does the W Studio Micro support 3D video?

Answer: This product does not have HDMI inputs. But if a 3D source is connected to the TV via HDMI and the TV is connected to the sound bar via TOSLINK, then 3D playback will be possible.

7. Q: How do I set the crossover and channel balance settings? Answer: You don't need to make any crossover settings or adjustments. The W Studio Micro is a complete system, with subwoofer and main system crossover points already preset. You can use the Remote Control to adjust "center channel" and "bass" volume levels.

8. Q: Where should I put the subwoofer?

Answer: We encourage subwoofer experimentation! Your subwoofer and room interact to create the bass that you hear and feel. In general, placing the subwoofer along the wall, or in a corner, will reinforce the bass response and create a often higher output, but less natural listening experience. The subwoofer is wireless, so try different places in the room until you are satisfied with the bass that you experience.

- 9. Q: Should I mount the bar below, or above, my TV set? Answer: The bar can be placed either above, or below, the TV set, but close to ear level will sound best.
- 10. Q: Can the sound bar be mounted to TV brackets that feature pivoting arms?

 Answer: Yes, but make sure that you leave enough clearance below the TV to mount the sound bar! The combined weight of the TV, the bracket, and the W Studio Micro sound bar MUST be less than the rated weight capacity of the TV mount being used.

*NOTE: If the trouble-shooting tips above do not help you resolve your issue, it could be a firmware issue. Please ensure that all devices in your system have up-to-date firmware. With many of todays "Smart" (internet connected) TVs, Blu-ray players, and game systems, this can be as easy as going into a menu and instructing the device to check for updates. We recommend installing any and all updates when they become available for all your devices.*

#### Service

IMPORTANT: Service and warranty work on your Definitive product will normally be performed by the Definitive Technology retailer or importer. If, however, you wish to return the product to us, please contact us first, describing the problem and requesting proper authorization. Please note: Definitive phone and email technical support is offered only in English.

#### Product Servicing

The address given in this booklet is the address of our offices. Under no circumstances should loudspeakers be shipped to our offices or returned without contacting us first and obtaining return authorization. For more information, send an e-mail to info@DefinitiveTech.com.

## Technical Assistance

#### Contact Us Directly

Please contact the Definitive Technology Wireless Collection Customer Service and Technical Support Group at 1-800-223-5246. To best assist you we are available seven days a week, Monday – Friday from 9 a.m. to 9 p.m. and on Saturdays and Sundays from 10 a.m. to 6 p.m. You can also contact us by email at info@DefinitiveTech.com.

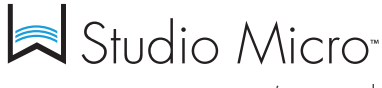

## IR Remote Control Function and Data List

W Studio Micro's remote control codes are discrete IR (Infrared) codes. Custom installers may want to have access to the standard codes that enable the W Studio Micro's remote functions to be programmed into a universal controller. Below are the remote control function and data lists for these functions:

#### IR Remote Control Function and Data list for the W Studio Micro Sound Bar

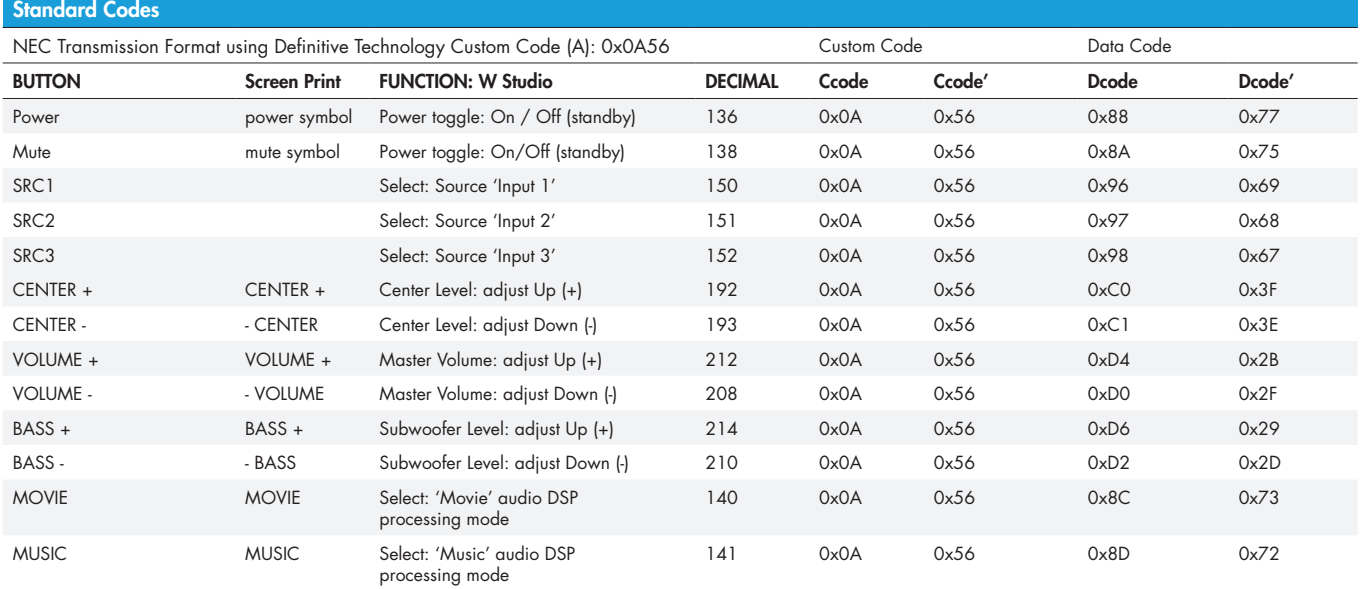

#### IR Remote Control Function and Data list for the W Studio Micro Sound Bar

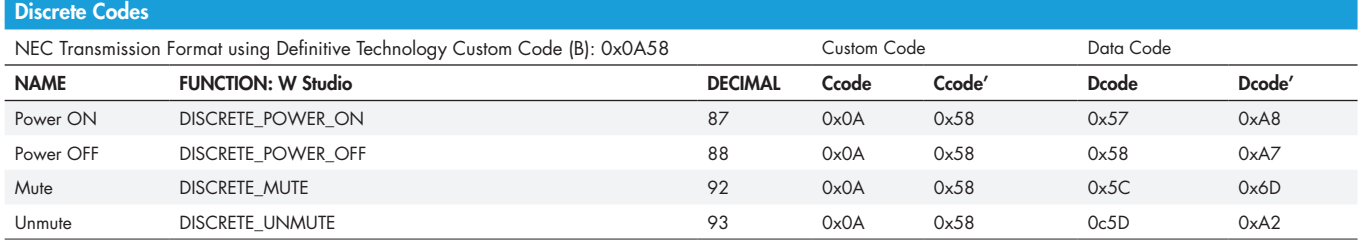

IR codes in Philips Pronto format are available through our customer support group. Please contact them at info@DefinitiveTech.com or 800-228-7148.

Note: When programming a macro for your home automation system, the W Studio Micro can be powered on with any of the source select remote commands (SRC1, SRC2, SRC3).

## Definitive Technology 1 Viper Way

Vista, CA 92081 410-363-7148 800-228-7148 www.**definitivetech**.com

email: info@DefinitiveTech.com twitter: @DefinitiveTech

#### Safety and warranty information is in a separate booklet.

#### TECHNOLOGY ACKNOWLEDGEMENTS

Manufactured under license from Dolby Laboratories. Dolby and the double-D symbol are trademarks of Dolby Laboratories. Manutactured under license under<br>U.S. Patent Nos: 5,956,674; 5,974,380; 6,487,535 & other U.S. and<br>worldwide patents issued & pending. DTS, the Symbol, & DTS and the Symbol<br>toge

Google Play is a trademark of Google Inc.

Apple and the Apple logo are trademarks of Apple Inc., registered in the U.S. and other countries. App Store is a service mark of Apple Inc.

For DTS patents, see http://patents.dts.com. Manufactured under license from DTS,<br>Inc. DTS, Play-Fi, the Symbol, and Play-Fi together in combination with the Symbol<br>are trademarks of DTS, Inc. DTS and Play-Fi are registere

All other trademarks are the property of their respective owners.